# **UNIVERSIDAD NACIONAL DEL CALLAO OFICINA DE TECNOLOGÍAS DE LA INFORMACIÓN**

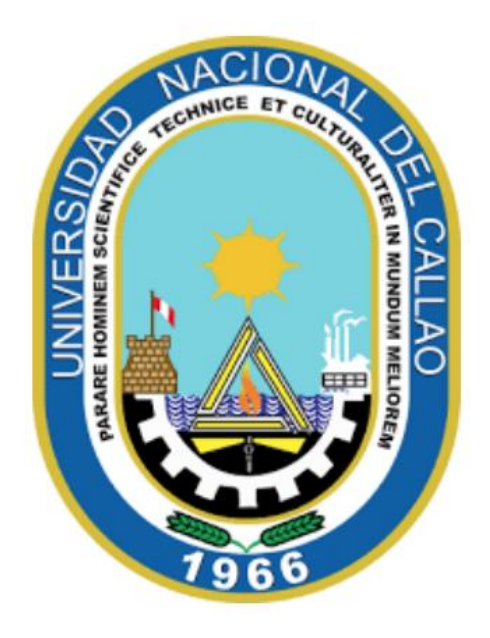

## **MANUAL PARA ESTUDIANTES DE ESPECIALIDADES**

### **"CÓMO REALIZAR SU MATRÍCULA EN EL SISTEMA DE GESTIÓN ACADÉMICA (SGA)"**

**CALLAO,2024**

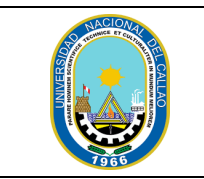

### **CÓMO REALIZAR SU MATRÍCULA EN EL SISTEMA DE GESTIÓN ACADÉMICA (SGA)**

ACADÉMICA (SGA)

#### **PASOS PARA REALIZAR LA MATRÍCULA EN EL SISTEMA DE GESTIÓN ACADÉMICA**

#### **1. INGRESAR AL SISTEMA DE GESTIÓN ACADÉMICA**

Ingresar al Sistema de Gestión Académica SGA, digite su código de estudiante y contraseña.

Enlace SGA:<https://sga.unac.edu.pe/>

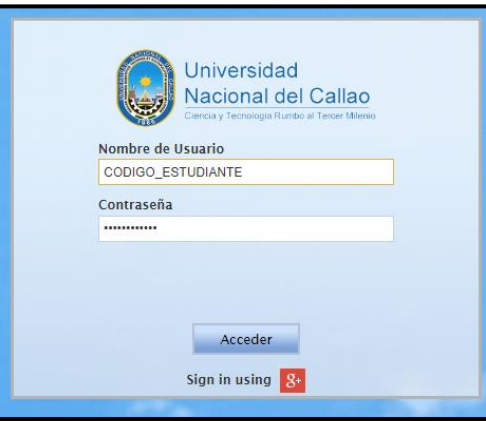

#### **2. INGRESAR A LA VENTANA MATRICULA**

Para ingresar a la ventana matricula, en el menú principal debe seleccionar:

(Aplicación > Gestión Educativa > Matrícula)

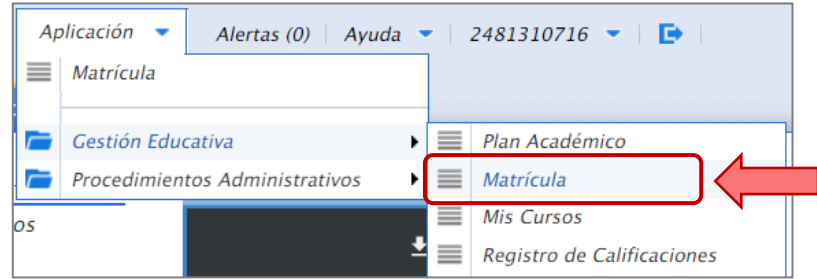

Se mostrará la ventana de matrícula, en donde se mostrará los datos del estudiante y los cursos disponibles para la matrícula.

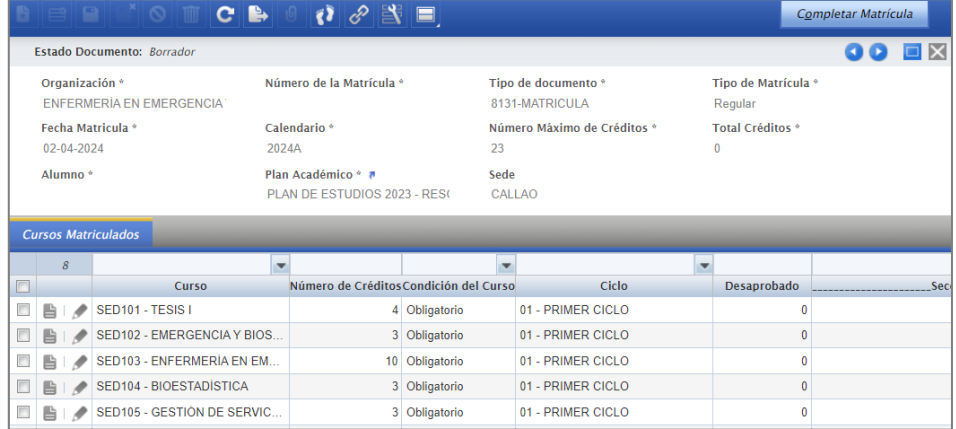

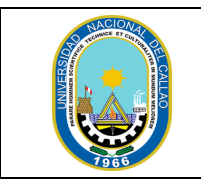

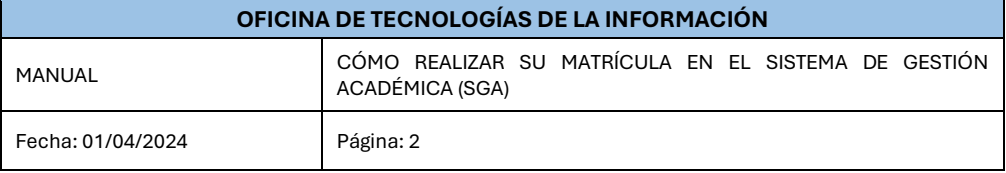

#### **3. PROCESAR LA MATRICULA**

En la ventana "Matrícula" seleccionar el botón "Editar Registro" del curso.

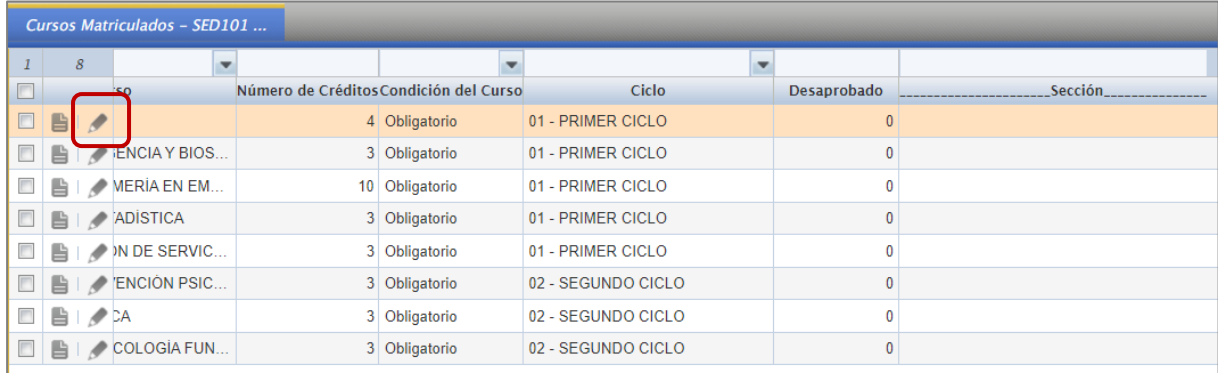

#### Se habilitará el campo "Sección", en la cual podrá seleccionar la sección del curso.

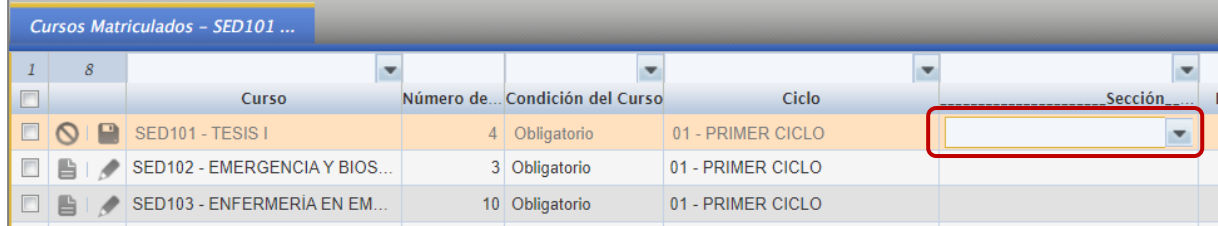

#### Al seleccionar la sección se mostrarán las secciones disponibles.

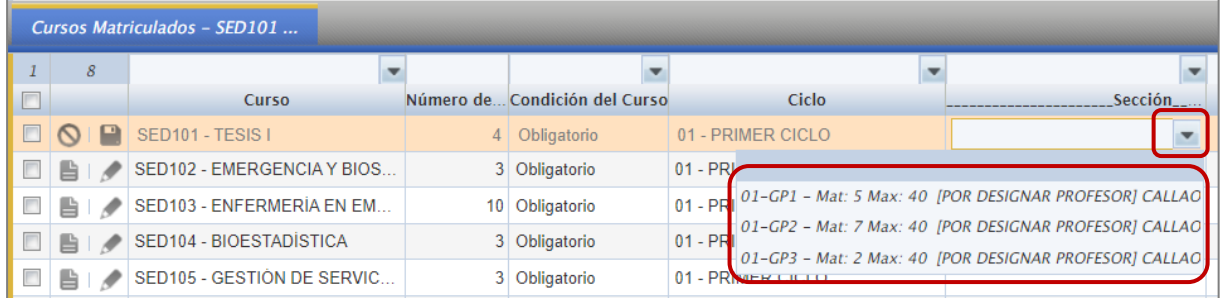

#### Luego de seleccionar la sección debe guardar cambios:

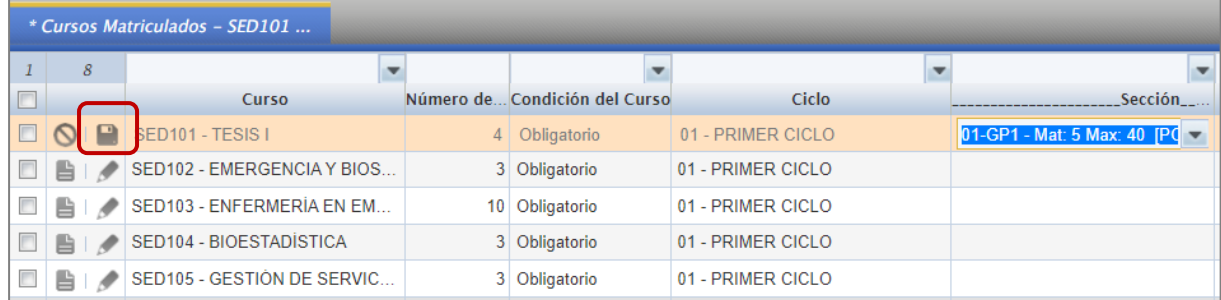

Se debe matricular en todos los cursos del primer ciclo y escoger una misma sección para todos los cursos.

![](_page_3_Picture_49.jpeg)

Una vez que haya seleccionado las secciones de todos los cursos del primer ciclo, proceda a completar la matrícula. Tenga en cuenta que después de completar este proceso, no se podrán realizar cambios.

![](_page_3_Picture_50.jpeg)

Se mostrará un mensaje de matricula satisfactoria y se habilitará el botón para imprimir la constancia de matrícula.

![](_page_3_Picture_51.jpeg)

Se descargará la constancia de matrícula al seleccionar el botón "Imprimir Constancia".

![](_page_3_Picture_52.jpeg)